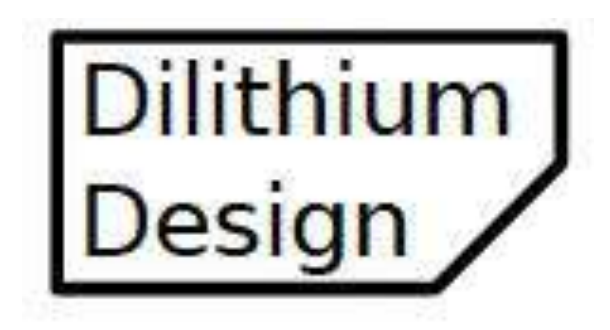

# Electric Vehicle Display

Sep 2019

© 2018, 2019 Dilithium Design, LLC

# **Contents**

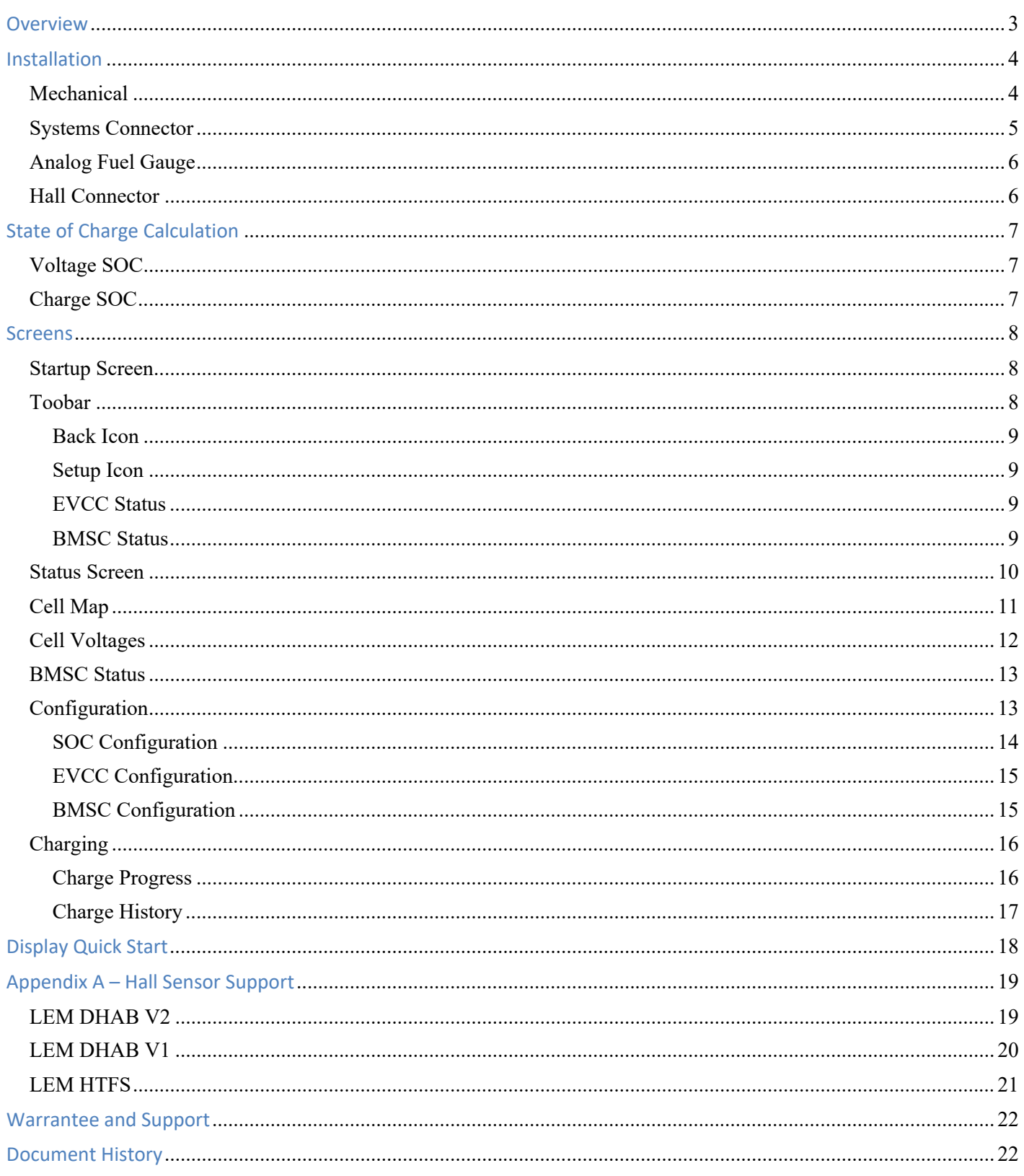

## **Overview**

The Dilithium Design Electric Vehicle Display displays pack State of Charge, Pack Current and Voltage Measurements, Cell Status, Pack Status, and individual cell voltages.

The Display uses the Dilithium Design Battery Management System. The Display can configure most BMS parameters. Up to four BMS Controllers may be managed by a single Display; cells may be organized in up to four parallel packs.

The Display can optionally be used with the Thunderstruck EVCC (Electric Vehicle Charge Controller). The Display can configure most EVCC parameters, monitors the J1772 plug and charging status, and can show the EVCC charge history.

The Display computes Pack State of Charge in two ways: by "estimation" from BMS Cell Voltage Statistics, and by "charge counting" using an optional Current Sensor.

The Display also supports an optional analog Fuel Gauge.

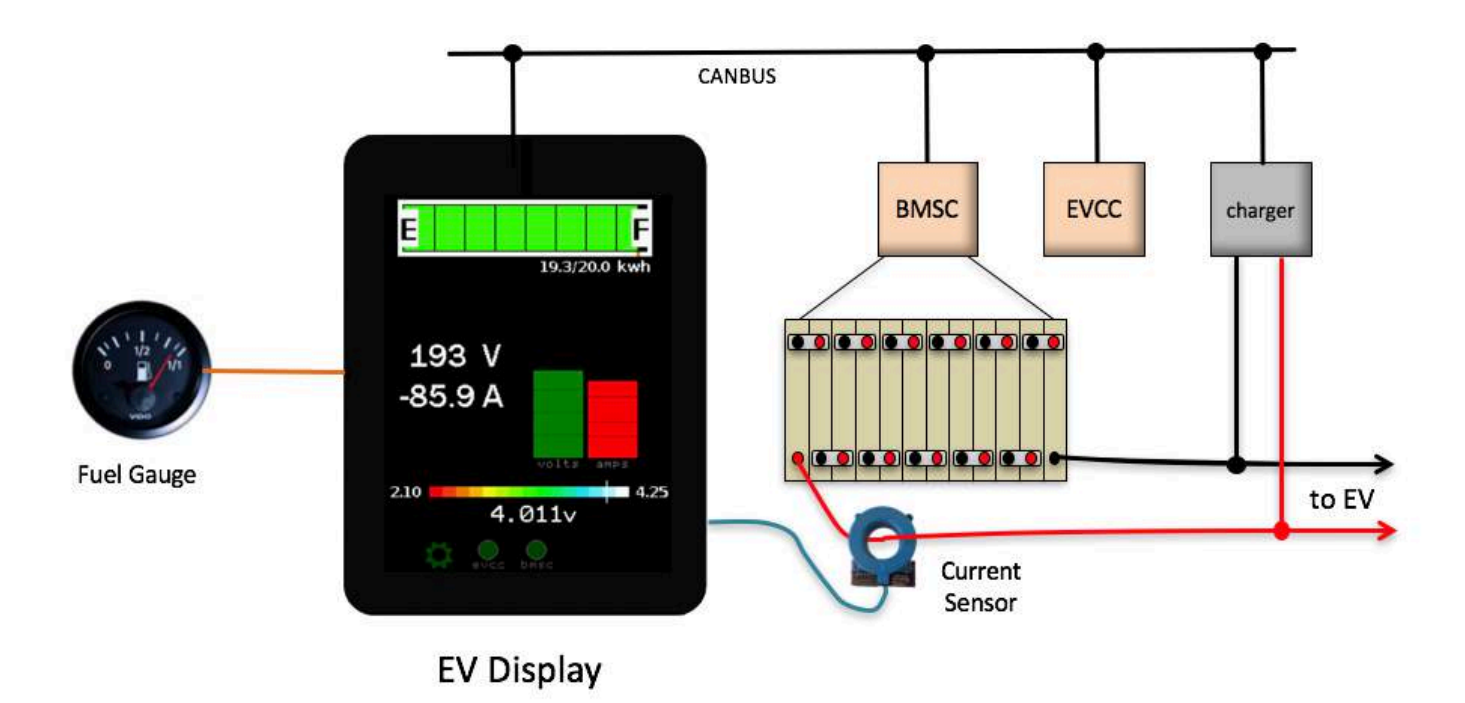

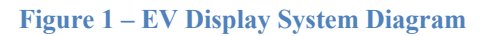

BMS documentation is provided in *Battery Management System v2.0*, http://www.thunderstruckev.com/bms/.

EVCC documentation is provided in *EV Charger Controller v2.4*, http://www.thunderstruck-ev.com/evcccharge-controller.html.

# **Installation**

### **Mechanical**

The Display hardware uses the 4D systems gen4 32-DCT-CLB. This display is a 3.2" 240x320 pixel LCD capacitive touch display with an attached bezel. The datasheet can be found at http://www.4dsystems.com.au/product/gen4\_uLCD\_32D/.

With bezel, the display measures 98.8mm x 72.6mm. The display is mounted on a flat surface with a rectangular opening (approximately 80mm x 56mm) and affixed to the surface using double-sided tape.

Mechanical drawings can be found at http://www.4dsystems.com.au/productpages/gen4-uLCD-32D-CLB/downloads/gen4-uLCD-32D-CLB\_drawing\_R\_1\_0.PDF

A PCB is mounted directly on the back of the display and connects to the display using a 30pin flat cable. The PCB has two connectors: a 5-pin Systems connector and a 4-pin Hall connector. When mounting the display, the 5-pin Systems connector is towards the bottom.

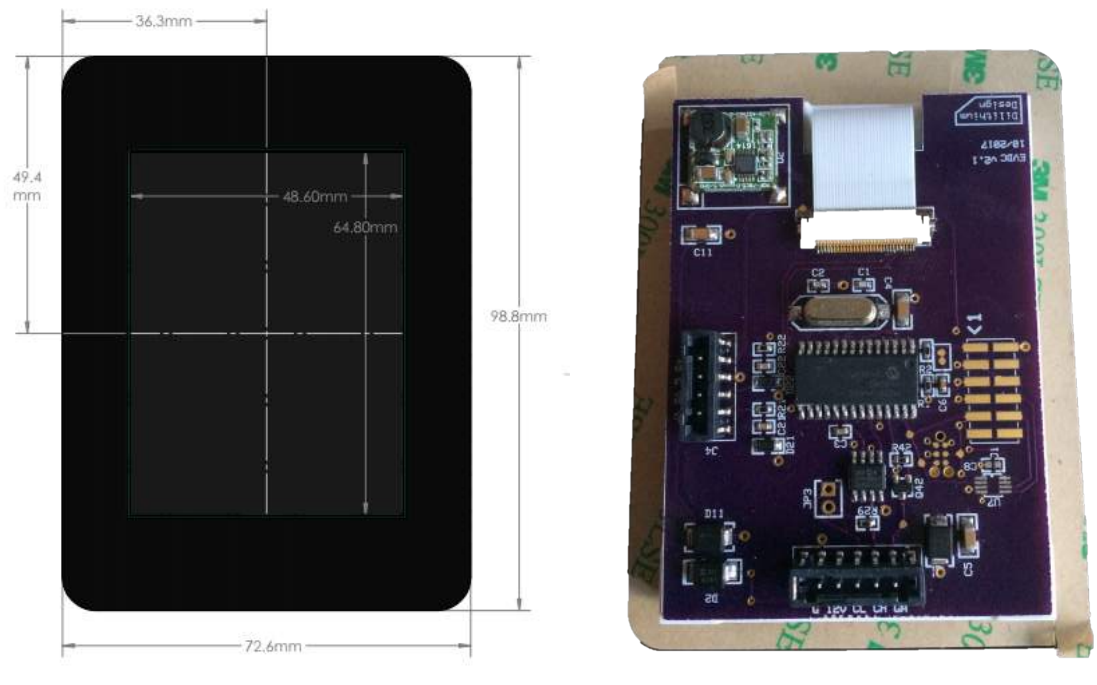

**Figure 2 – Display Hardware**

The System and Hall connectors use "push-in" connectors. These connectors accept 20-24 gauge stranded or solid wire; stranded 20 gauge wire is recommended. To make a connection, strip the wire back 1/4". Twist the wire end and insert. Be sure that all strands of wire get correctly inserted to prevent shorting between adjacent wires.

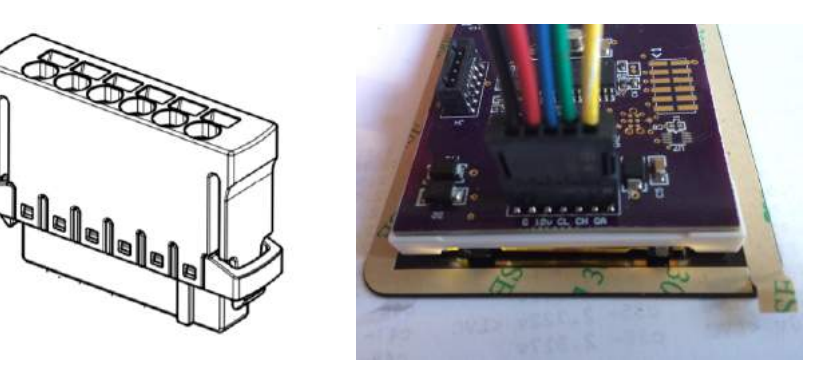

**Figure 3 – Push-in Connector**

Removing the wire from the connector requires a removal tool: insert the tool into the associated slot above the wire and wiggle it in. This will collapse the spring holding the wire and the wire can be removed.

The wire header part numbers are

- 5p Systems Connector Harting 14310513101000
- 4p Hall Connector Harting 14310413101000

The removal tool is Harting 14990000001. Alternately, the Molex KK terminal removal tool, part number W-HT-1884, is widely available and has been found to work well.

#### **Systems Connector**

The System Connector provides 12V power, CAN, and the analog gauge "sender" connection.

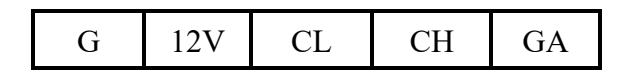

#### **Figure 4 – Systems Connector Pinout**

The **G** and **12V** inputs on the System Connector provide Display power. Power should be enabled when the EV is being driven or being charged. Maximum 12V power consumption is approximately 100ma. If the Thunderstruck EVCC is being used, display power may be provided directly from the EVCC 12V\_SW output.

The **CL** and **CH** inputs connect to the EV CAN network. The CAN network runs at 250Kb, which is the default baud rate for the EVCC, the BMS, and the TSM2500 charger.

See BMS documentation for CAN wiring guidelines.

A CAN termination resistor in the Display may be enabled by installing the bridge between the right two pins of jumper JP3. This jumper is adjacent the 5p Systems Connector.

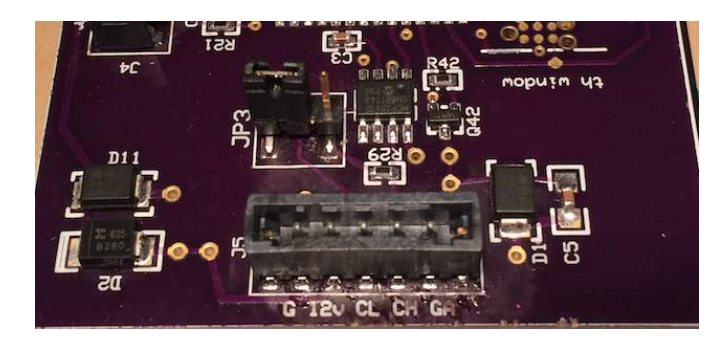

**Figure 4 – CAN Termination Jumper**

The **GA** output connects directly to the "sender" input on an analog fuel gauge.

#### **Analog Fuel Gauge**

Analog Fuel gauges typically have three connections: +12V, Ground, and "sender".

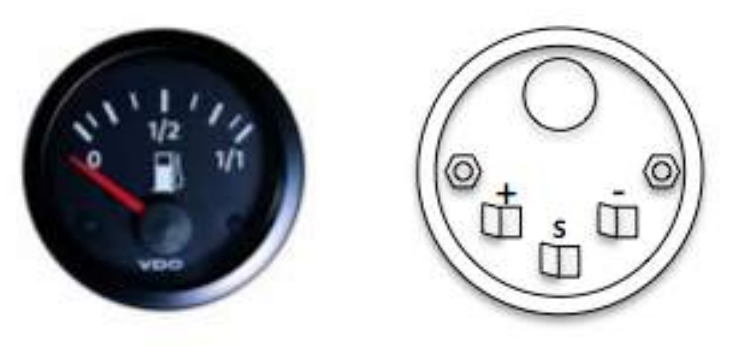

**Figure 5 - Analog Fuel Gauge Connections**

Note that the "Ground" connection on the meter might be indicated by "-", or by a symbol:

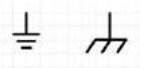

Connect EV +12V and Ground to the gauge, and connect the gauge "sender" connection to the Display "gauge" output on the Systems Connector.

Conventionally, the Fuel Gauge is connected to a gas tank float "sender": a variable resistor which changes resistance based on the level of the float. Usually this connection only uses one wire as the return connection is made directly to chassis ground. The fuel gauge and the sender are a matched set, although there are common values, there are no standard ones.

The Display uses Pulse Width Modulation (PWM) to drive the meter. In order to accommodate the different fuel gauges, the PWM settings must be configured in the Display for the gauge to work properly. See *SOC Configuration*, below. The Display has been tested with a variety of fuel gauges, including VDO and Bosch.

### **Hall Connector**

The Display board Hall Connector provides +5, G (Ground), Vo, and Vr connections.

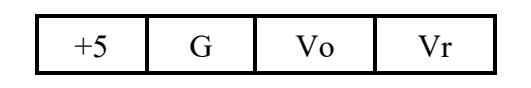

**Figure 6 – Hall Connector Pinout**

These connections are made directly to the Hall Sensor.

The Display supports a way of manually resetting the SOC to "full". To reset the SOC, the Vr must be between 1.0 and 4.0V and the Vo input must be grounded. This can be done by leaving the +5, GND, and Vr connections in place with the Hall sensor and then by wiring a switch to the Vo output which disconnects the Vo output from the Hall Sensor connections and instead momentarily grounds it.

The sensor may be installed directly on a traction cable as the hole is large enough for a 2/0 lug. The Display treats current *from* the pack as negative, and current that flows *into* the pack (e.g., from charging or regeneration) is positive. If the sensor is installed backwards then the current flow will be negative instead of positive.

The Display supports a variety of LEM DHAB and LEM HTFS Hall Sensors. See Appendix A for specifications and wiring instructions.

# **State of Charge Calculation**

### **Voltage SOC**

The Display will estimate pack state of charge (SOC) by using cell voltage statistics. The Display maintains a running average of the voltage of the lowest cell in the pack. It then determines a "Voltage" SOC by scaling this average between the BMS configured High Voltage Cutoff (HVC) and Low Voltage Cutoff (LVC) values.

Lithium Cell chemistries generally do not have a flat discharge curve and it difficult to accurately determine SOC based solely on a voltage estimate. Since the Voltage SOC calculation uses a running average of cell voltages, and the Voltage SOC may "sag" under load and then recover later.

The Voltage SOC is the most accurate at the "high" and "low" ends of the scale. If all cells are near HVC, the pack is considered "full". When any cell is at LVC or below, the pack is considered "empty". Since the lowest cell voltage is used to determine SOC, a failing cell will affect the SOC results.

### **Charge SOC**

The Display also supports SOC calculation by Charge Counting. To enable the Charge SOC feature, it is necessary to configure a Current Sensor, set the initial starting SOC value, and set the estimated pack capacity in Kilowatt Hours. As the EV is driven or charged, Watt-Hours removed from or added to the pack are measured and the SOC value is adjusted up or down. The SOC value is stored in nonvolatile memory periodically so that when the EV is driven, stopped, and then restarted, then the SOC will resume with the last stored value.

When the Display is powered up, it uses the Voltage SOC to validate the Charge SOC. If they are "close", then the Charge SOC is assumed correct and is not changed. However, if the Voltage SOC and Charge SOC disagree "enough" (exact formula is determined by firmware), then the Voltage SOC is assumed correct and will reset the Charge SOC.

If the EVCC is present, the Display will monitor the charge process and resynchronize the pack to "full" when the charge cycle completes. In addition, for better accuracy when charging, the Display will preferentially use the EVCC reported current readings.

The Charge SOC may also be manually reset to "full". This is done by wiring a (DPST) switch to the Hall Connector. The switch must disconnect the Vo connection between the Display PCB and the Hall Sensor and momentarily connect it to ground. Note that the firmware requires that the Vr value measure between 250mv and 4750mv at this time (which will be the case if an HTFS or DHAB sensor is otherwise connected).

If the pack capacity is not exactly known, it may be estimated and then determined by experimentation. If the configured capacity is set too low, then the SOC will empty faster than it should; likewise, if the configured capacity is too high, the SOC will empty slower than it should.

### **Screens**

### **Startup Screen**

When the Display is first powered up, it shows a Startup screen for a few seconds. During this time, the Display attempts to discover if there is an EVCC or BMSCs present on the CANBUS. The Display will then show the firmware version numbers of all discovered devices.

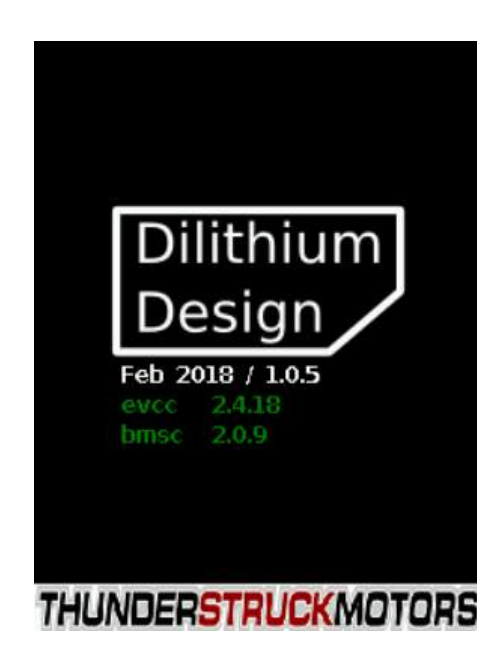

**Version Numbers for the Display, EVCC, and BMSC(s)** 

While the Startup screen is being displayed, it is possible to "freeze" it by touching the screen before it transitions to the next screen. This gives time to make note of the firmware version numbers if needed. Touching the screen again will unfreeze the display.

#### **Toobar**

At the bottom of most screens is the Toolbar. This region of the screen has the several icons arranged from left to right. Icons display status and are used for Navigation.

Two toolbar examples are given below:

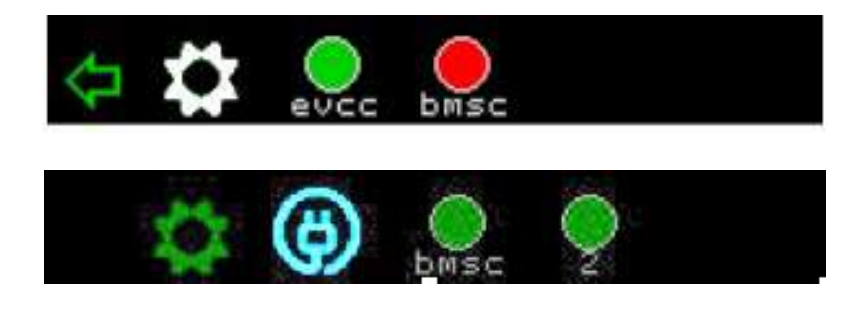

#### Dilithium Design EV Display Sep 2019

#### **Back Icon**

The "back Icon" looks like a "left arrow". It is only used for navigation and is not present on all screens. If touched, it will navigate to the previous screen; most often the Status Screen.

#### **Setup Icon**

The "setup Icon" looks like a "gear". It is only used for navigation and will navigate to the Configuration Screen. When in a Configuration screen, this icon will be white.

#### **EVCC Status**

The EVCC icon displays as an **empty circle** if the EVCC is not detected.

If the EVCC is detected, the charge plug is not inserted, and the EVCC is operating normally, the icon will appear as a **green circle**.

If the EVCC is detected, the charge plug is not inserted and the EVCC is in cell loop failure or BMS timeout the icon will appear as a **red circle**.

If the EVCC is detected, the charge plug is inserted and the EVCC is charging, this icon will appear as a **red charge cord**.

If the EVCC is detected, the charge plug is inserted and the EVCC is not charging, then the icon will appear as a **blue charge cord**.

If the EVCC is not detected, touching the EVCC Icon has not effect. If the EVCC is detected, then touching the EVCC Icon will navigate to Charge History.

#### **BMSC Status**

The BMSC icon displays as an **empty circle** if the BMSC is not detected.

If the BMSC2, BMSC3, or BMSC4 are not detected, then no icon is displayed.

If a BMSC (any of BMSC, BMSC2, BMSC3, BMSC4) is detected and is operating normally, the icon will appear a **green circle**.

If any BMSC is detected and it has a minor alert (such as configuration not locked), the icon will appear a **yellow circle**.

If any BMSC is detected and it has a major alert (such as cell over High Voltage Cutoff), the icon will appear a **red circle**.

If a BMSC is not detected, touching the associated Icon has not effect. If the BMSC is detected, then touching the BMSC Icon will navigate to BMSC Status.

#### **Status Screen**

The **Status** Screen is the main screen. The Status screen is divided into four regions: State of Charge, Voltmeter / Ammeter, Cell Voltage Summary, and Toolbar.

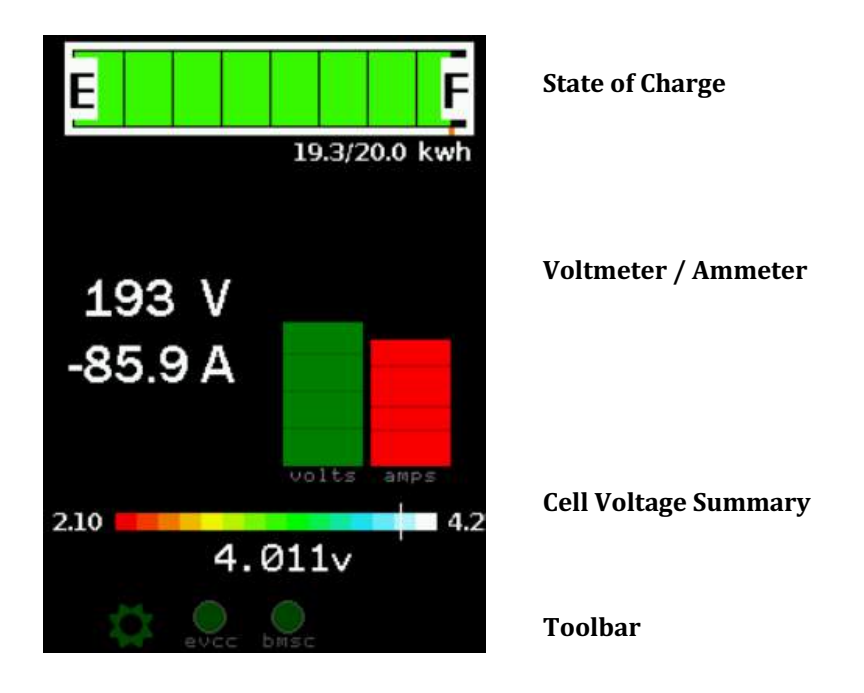

The **State of Charge** is a digital fuel gauge. If a current sensor is being used, this gauge also shows the estimated Kilowatt Hours of pack capacity remaining.

The **Voltmeter** shows the Pack Voltage measurement. The Display calculates pack voltage by adding the cell voltages of all cells in Pack 1.

The **Ammeter** shows Pack Current. This gauge is displayed if a current sensor is being used. Pack current is negative when the pack is being discharged and positive when the pack is being charged.

The graphical displays of the Voltmeter and Ammeter are auto-ranging. The Voltmeter display is linear. The Ammeter display is logarithmic

If the EVCC is available, when charging, the charger reported pack current is used instead of the current as reported from the current sensor. The charger measurement is likely more accurate at the relatively lower currents used in charging.

The **Cell Voltage Summary** shows the range of cell voltages present within the pack as well as the average cell voltage. The scale is calculated from the configured High Voltage Cutoff and Low Voltage Cutoff values in the BMS. In the example above:

- 2.10 is the BMS programmed Low Voltage Cutoff Voltage
- 4.25 is the BMS programmed High Voltage Cutoff Voltage
- 4.011v is the average cell voltage of all cells in all packs

The "white" indicator bar indicates the cell voltages. The left border of the white indicator is the lowest cell voltage in the pack, the right border is the highest cell voltage in the pack and the width of the indicator gives an overall indication of pack balance.

In the example above, the pack is very well balanced and the white "indicator" appears as a fairly thin line. The example below shows a less well-balanced pack: note the wider "indicator" line.

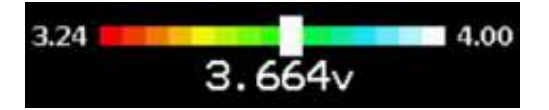

The **Toolbar** is used to indicate status and for navigation. In the example above, the Toolbar shows three icons: a Setup icon, an EVCC icon and a BMSC icon. Both the EVCC and BMSC icons are green, indicating that these devices have been detected on the CANBUS, are communicating properly with the Display, and that there are no alerts present.

To Navigate from this screen:

- Go to the **Cell Map** by touching the Voltmeter / Ammeter
- Go to the **Cell Voltages** by touching the the Cell Voltage Summary
- Go to **Setup** by touching the Toobar Setup Icon
- Go to **Charge History** by touching the Toobar EVCC Icon
- Go to **BMSC Status** by touching the Toolbar BMSC icon

#### **Cell Map**

The **Cell Map** shows a graphical representation of all cells. Cells are arranged in packs; each row of 12 cells is a cell group. A color is assigned to every cell based on its voltage. The example below left shows a single pack of 48 cells. The example on the right shows three parallel packs each with 42 cells. (Note that in this case there are two BMSCs [see the extra Toolbar icon]).

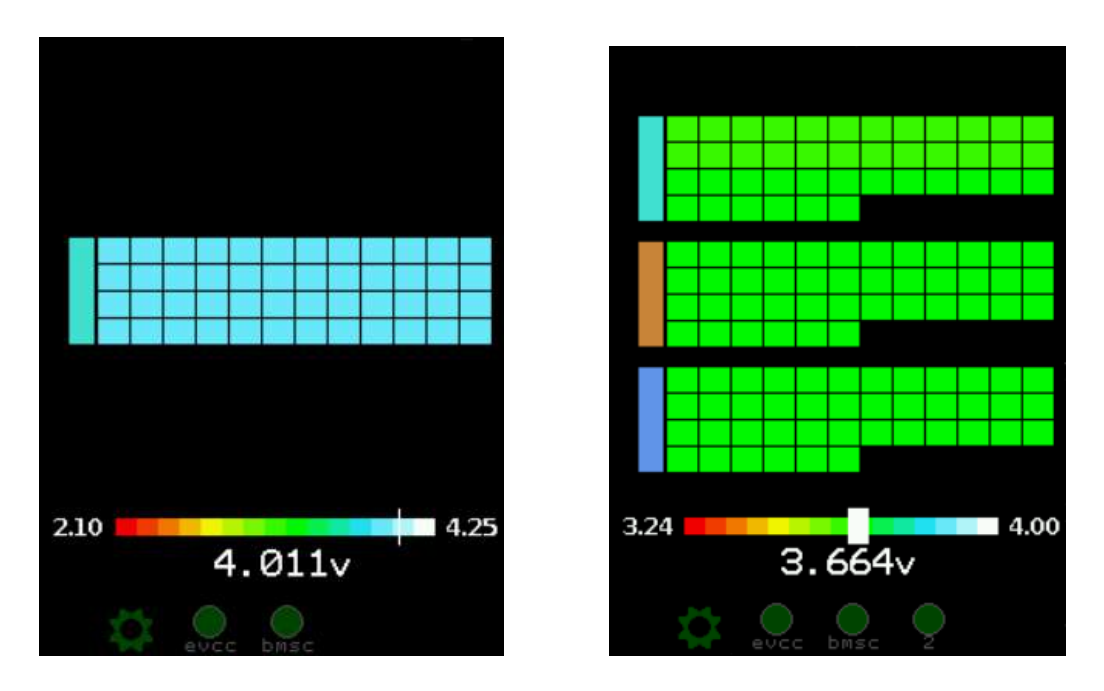

By default, the BMS assume a single Pack and that cells are ordered in physical order. In order to define multiple BMSCs, multiple packs, or change the default cell ordering requires using the BMS serial interface. See the BMS manual for more details.

Each pack is represented by a different color. Pack 1 is turquoise, Pack 2 is brown, and Pack 3 is cornflower blue, pack 4 is gold. This is shown by the colored bar to the left of each group of cells.

The color of the rectangle for each cell is assigned according to the legend at the bottom.

The **Cell Map** screen also shows the Cell Voltage Summary. See Status Screen for a description.

To Navigate from this screen:

- Return to **Status** by touching the Cell Map display
- Go to the **Cell Voltages** by touching the the Cell Voltage Summary
- Go to **Setup, Charge History, BMSC Status** by touching the appropriate Toobar Icon

### **Cell Voltages**

The **Cell Voltages** shows detailed cell voltage values. Up to two Cell Groups are displayed on one screen.

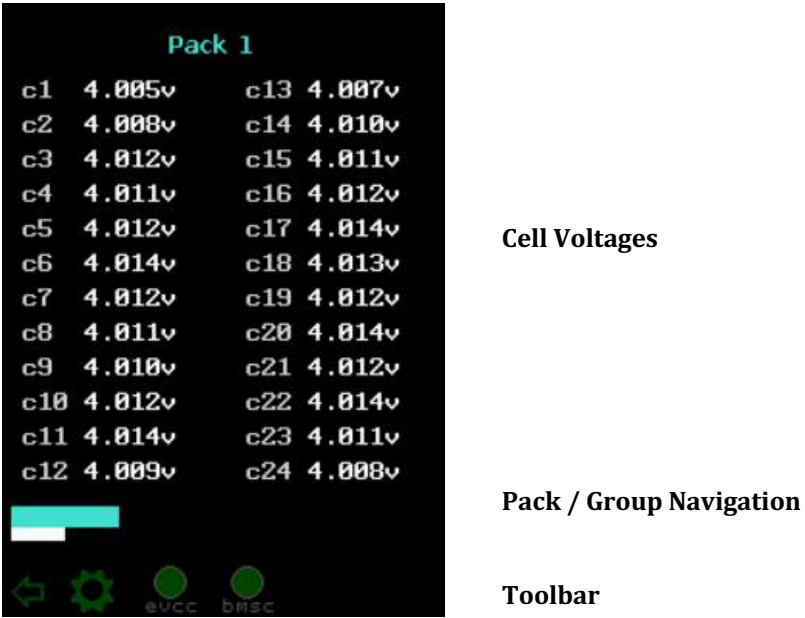

The Pack/Group Navigation bars show the packs, color coded by pack. The "white bar" below shows which Cell Groups are being displayed. To navigate to different cell groups, touch to the left or right in the Pack/Group Navigation area.

Touch anywhere in the Cell Voltages area to return to **Status**.

#### Dilithium Design EV Display Jul 2019

#### **BMSC Status**

The **BMSC Status** shows the BMS Controllers, BMS Satellites and LTCs. This screen shows which devices are configured (e.g., "supposed to be there") as well as discovered (e.g., "are actually there"). It shows the physical to logical mapping of LTCs to Cell Groups as well as any active BMS alerts. It also shows the cells managed by the BMSC.

In the example on the left, there is one BMSC that manages 48 cells in four cell groups. The BMSC has one satellite. All cells are in Pack 1.

The example in the middle shows BMSC2 which is managing 84 cells in eight cell groups. The cells are in two different packs with a non-default cell ordering.

The example on the right shows a BMSC with alerts. In this case, the satellite is not present. This shows up as an "ltc census" alert, and the second satellite shows LTCs that are configured but not discovered shown in "red outline".

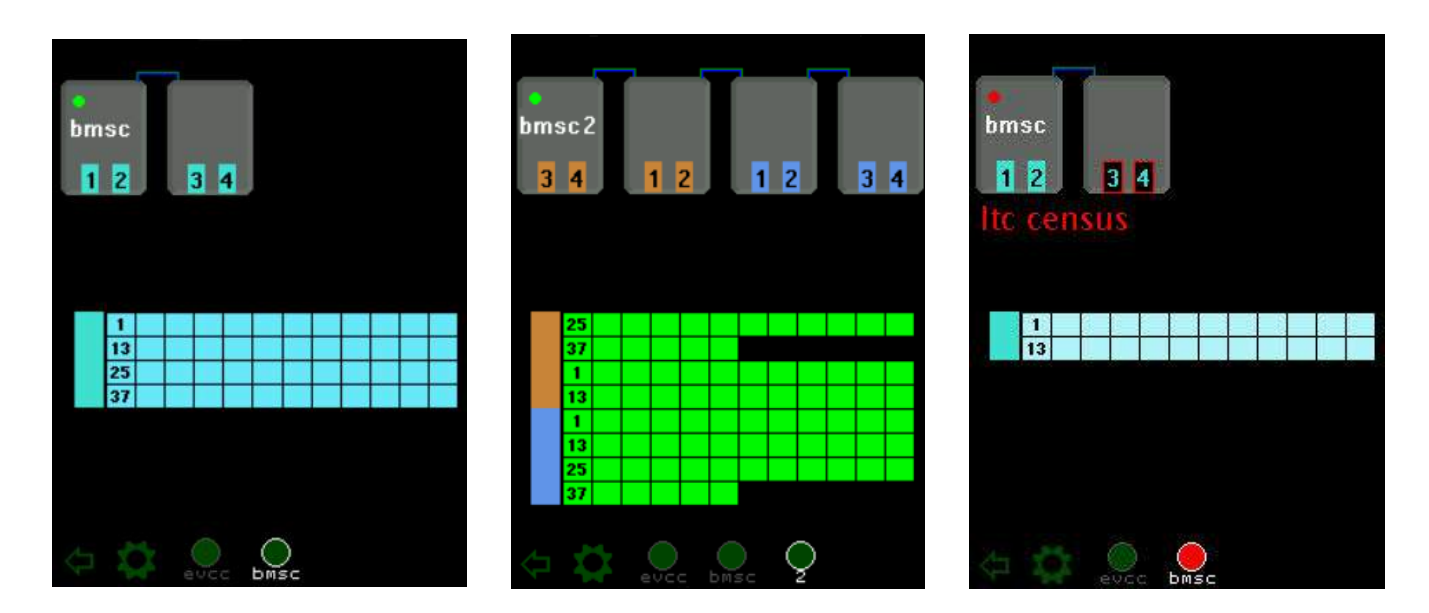

### **Configuration**

The Configuration Screen can be reached by touching the "Configuration" Icon on the Toobar. There are three main areas of configuration: SOC Configuration, EVCC Configuration, and BMSC Configuration. This is navigated using the top line of the configuration display.

Parameter editing is performed by touch. By convention, parameter names and non-editable fields are in dim characters and editable fields are in bright characters. To edit, touch an editable field. Edits are performed using "up-" and "down-" "arrows". Tap to increment by 1; for numeric entry, hold the touch to go faster. To finish editing, touch anywhere on the screen to remove the "arrows". Edits happen right away and configuration (to the BMSCs, EVCC, or display) are immediately sent.

The example below shows the "maxv" EVCC parameter being edited.

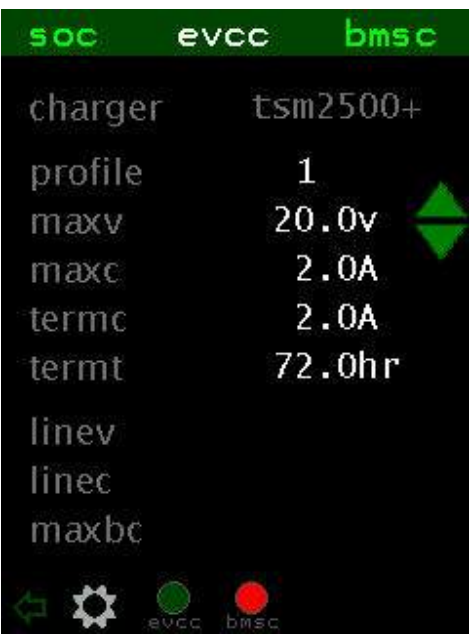

Some parameters, like **linev**, are optional. In order to create and edit linev, tap the linev parameter name and the default value of linev will appear where it may be edited normally. To delete an optional parameter, tap the parameter name again.

#### **SOC Configuration**

The SOC configuration sets the Current Sensor Type, the Pack Capacity and sets the PWM settings for the Analog Display.

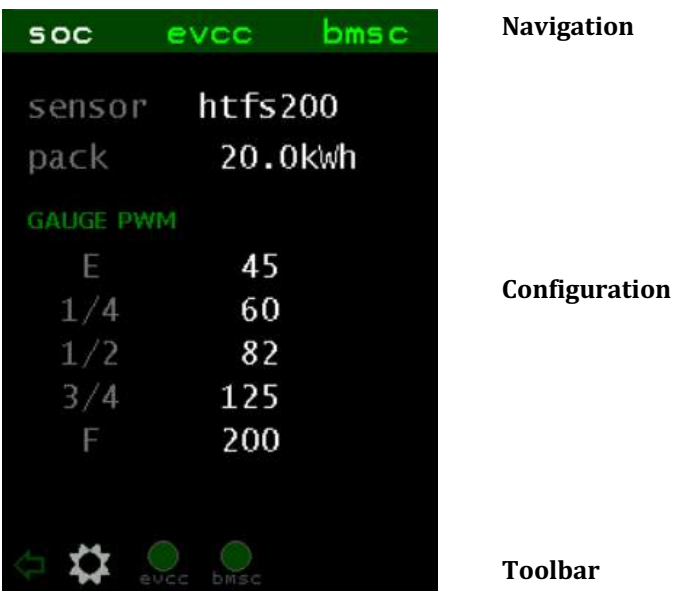

To set the Gauge PWM parameters, connect the analog meter. When editing these parameters, the SoC display is disabled so the user can immediately see the effect of each setting. Set each field one at a time and adjust the value from 0-255 to get the desired reading on the gauge. The SoC display will resume 30 seconds or so after editing.

Touch the "Back" Icon in the Toolbar to return to **Status**.

#### **EVCC Configuration**

The EVCC configuration screens sets the most important EVCC parameters. For details on the purpose and operation of these parameters, see the EVCC documentation.

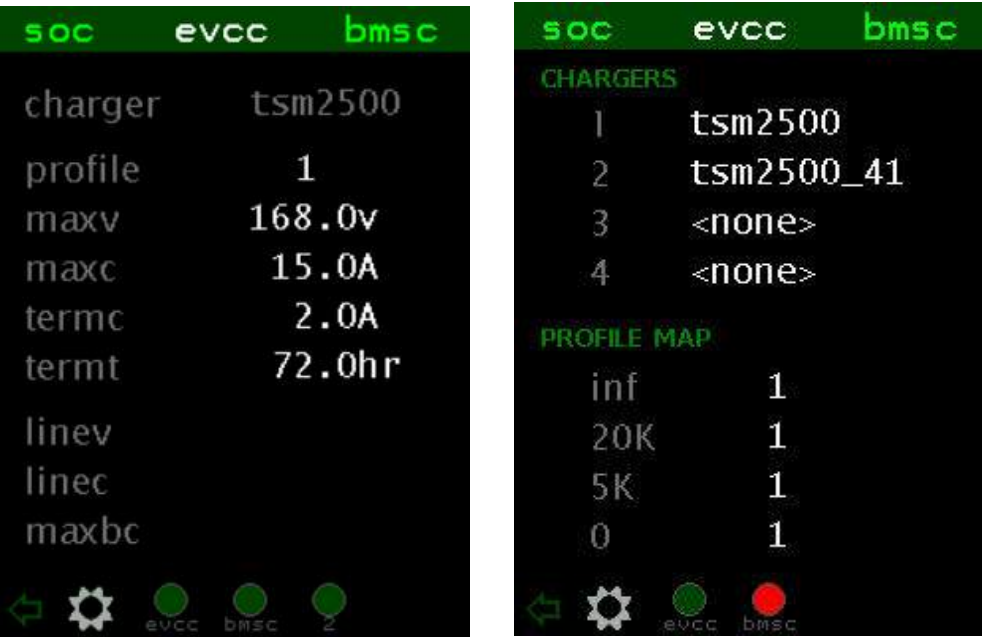

Note that in this screen, the charger type is dim and noneditable. In order to define multiple chargers and to set charge profiles touching the "charger" row, this will go to a second screen (shown on the right) where chargers and profiles may be edited.

Touch the "Back" Icon in the Toolbar to return to **Status**.

#### **BMSC Configuration**

The BMSC configuration screen sets BMS parameters. BMSC configuration is "broadcast" and setting the a parameter will set it in all connected BMSC(s). For details on the purpose and operation of these parameters, see the EVCC documentation.

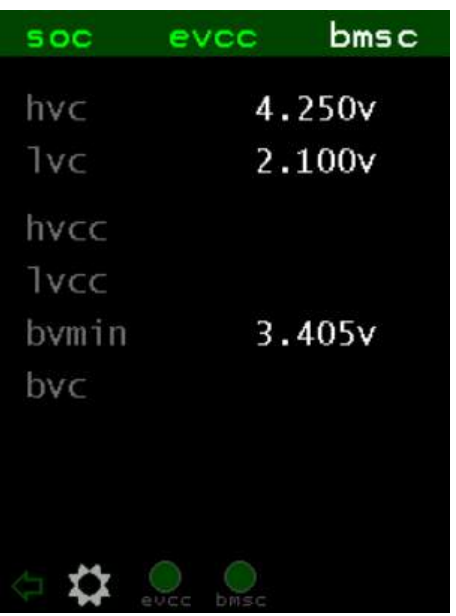

Touch the "Back" Icon in the Toolbar to return to **Status**.

### **Charging**

#### **Charge Progress**

When charging, the Display reverts to a charge progress screen, that shows voltage, amps, and Watt Hours. This screen is purposely dim as it may be on for several hours while charging. Touching the charge progress screen will return to the Status Screen where all operations are available.

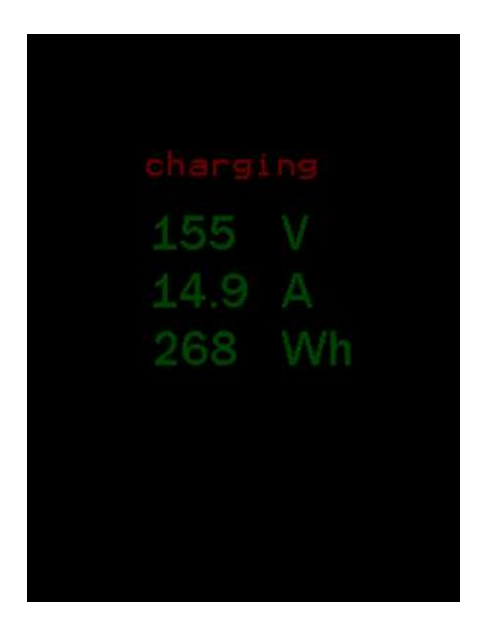

### **Charge History**

Touching the EVCC Icon will show the charge history. Historical information the charge cycles is kept here. Navigation is with the arrows in the title bar.

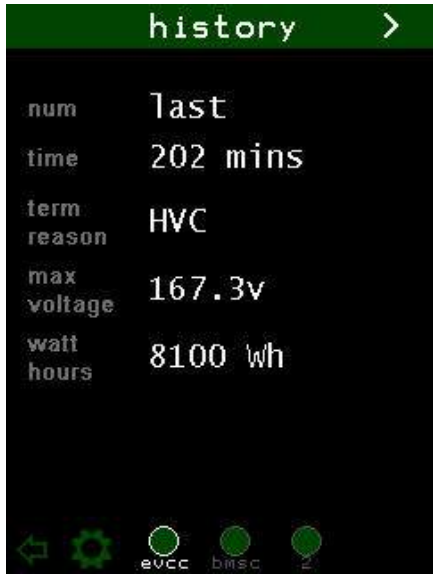

# **Display Quick Start**

#### **BMSC Configuration**

- Step 1. Verify the firmware version(s) of each BMSC(s). The BMSC version should be 2.0.9 or greater.
- Step 2. Configure BMS Ids if multiple BMSCs are being used
- Step 3. Configure cell mapping if non-default cell mapping is used
- Step 4. Execute the "lock" command the set the configuration.

#### **EVCC Firmware (if the EVCC is being used)**

Step 5. Verify the EVCC firmware version number by using the serial port. The EVCC version must be 2.4.18 or greater. If not, the firmware should be upgraded.

#### **Installation**

- Step 6. Mount the Display.
- Step 7. Connect power. Power up the Display to verify the Startup Screen and touch operation.
- Step 8. Connect CANH and CANL to the BMS (and EVCC) CAN network. Install the CAN jumper on JP3 if a CAN termination is required at the Display. Power up the BMS, EVCC and Display.

Verify that all devices, satellites, and cells can be detected.

Step 9. Connect the analog gauge if used. Program the Gauge PWM configuration points.

Step 10. Connect the Hall Sensor if used. Configure the .Sensor Type and Pack Capacity

#### **System Testing**

- Step 11. Spin the motor to verify that the polarity of the Hall Sensor. When drawing current from the pack, the Ammeter should read a negative number. If not, the Hall sensor needs to be "turned around".
- Step 12. If using the EVCC, connect the J1772 charge plug and verify that the Display detects the charge plug, that charging starts
- Step 13. Verify that the Display can be used to configure EVCC and BMSC parameters

Done.

# **Appendix A – Hall Sensor Support**

#### **LEM DHAB V2**

The LEM DHAB V2 Hall sensors are dual range, bidirectional sensors. The low range is used to achieve better accuracy at low current. The Display firmware automatically selects which range to use when measurements are taken.

Display firmware Version 1.0.19 supports the following DHAB V2 sensors:

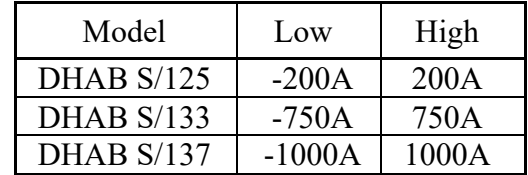

See below for a mechanical outline, showing the connector.

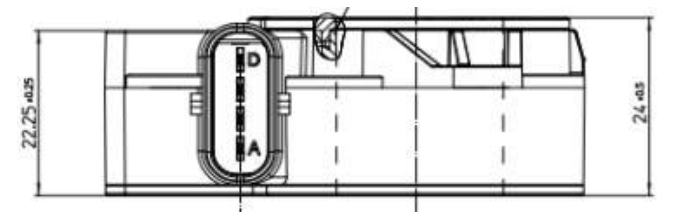

The sensors have an integrated waterproof connector. The connector for the Type 2 models is a Tyco 1- 1456426-5. Connections to the Display are made using the following table:

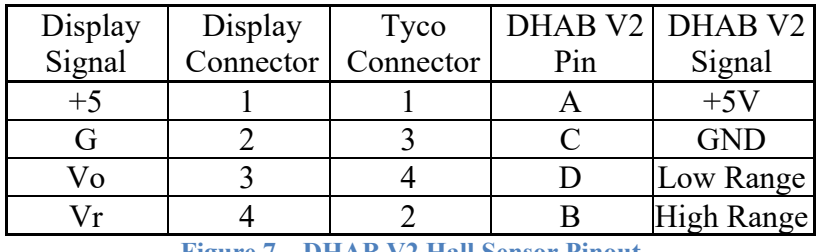

**Figure 7 – DHAB V2 Hall Sensor Pinout**

See the diagram below for correct orientation.

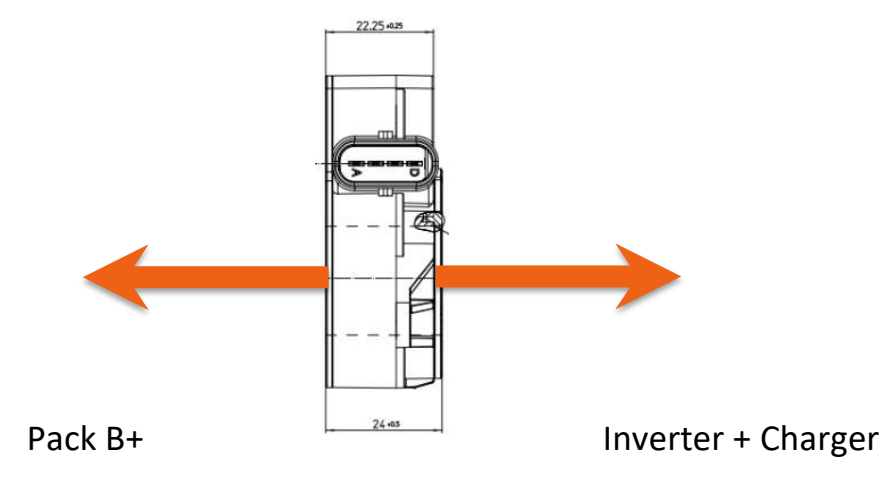

#### **LEM DHAB V1**

The LEM DHAB V1 Hall sensors are similar to the DHAB V2 sensors, but are no longer in production. They have different mechanical design and a different mating connector but have similar specifications to the DHAB V2 connectors.

Display firmware Version 1.0.19 supports the DHAB S/44 sensor. It also supports the DHAB S/25 and DHAB S/33 sensors (indirectly) as they are functionally equivalent to the DHAB S/125 and DHAB S/133 sensors.

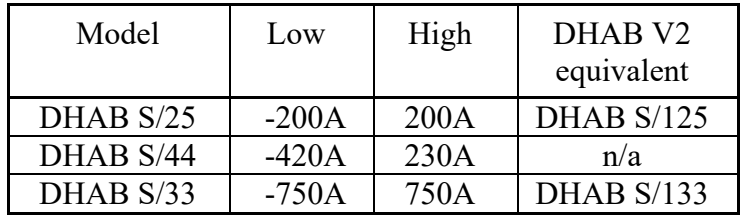

See below for a mechanical outline, showing the connector.

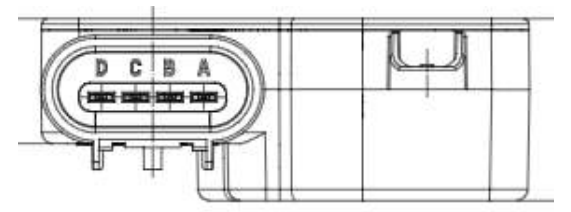

The mating connector is a Delphi GT-150 15326815. Connections to the Display are made using the following table:

| Display | Display   | Delphi    |     | DHAB V1 DHAB V1 |
|---------|-----------|-----------|-----|-----------------|
| Signal  | Connector | Connector | Pin | Signal          |
|         |           |           |     | Vcc             |
|         |           |           |     | Gnd             |
| Vo      |           |           |     | Channel 2       |
|         |           |           |     | Channel 1       |

**Figure 8 – DHAB V1 Hall Sensor Pinout**

See the diagram below for correct orientation.

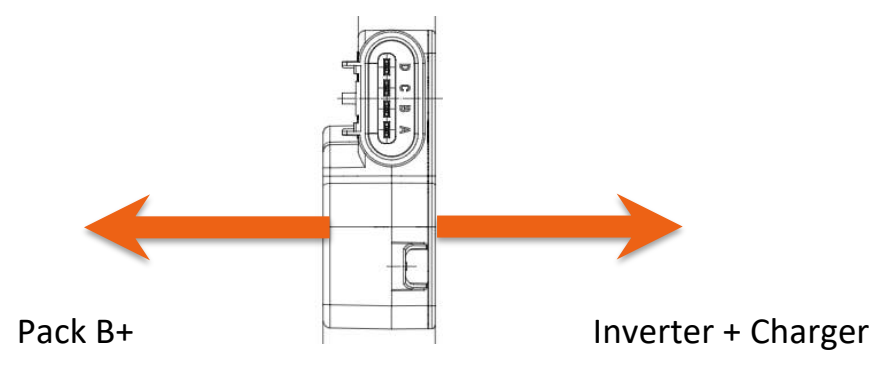

### **LEM HTFS**

The LEM HTFS Hall sensors are single range, bidirectional sensors. There are several models: HTFS-200, HTFS-400, HTFS-600, and HTFS-800. These sensors have two outputs: a measurement output (Vo) and an optional reference output (Vr). The working range of the sensor can be shifted by using a resistor.

The LEM HTFS datasheet can be found at: https://www.lem.com/sites/default/files/products\_datasheets/htfs\_200\_800-p.pdf.

The following models are supported in the Display firmware:

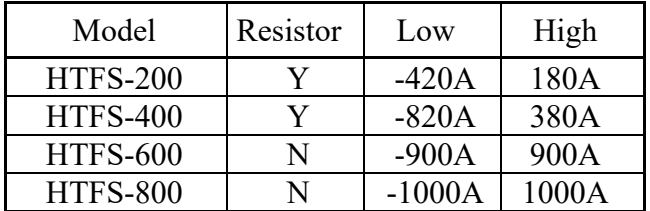

Dilithium Design provides the sensor with a PCB board in order to make the installation simpler. The PCB uses the same 4p connector as is used on the Display board.

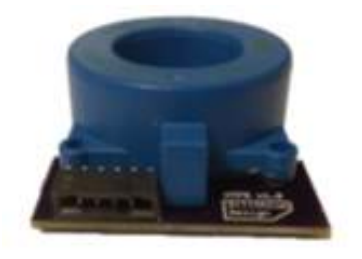

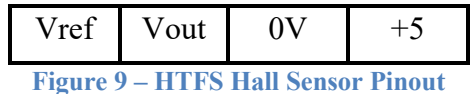

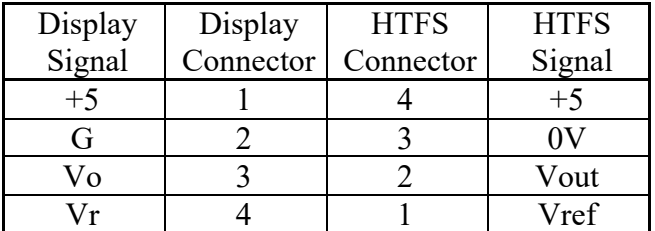

See the diagram below for correct orientation.

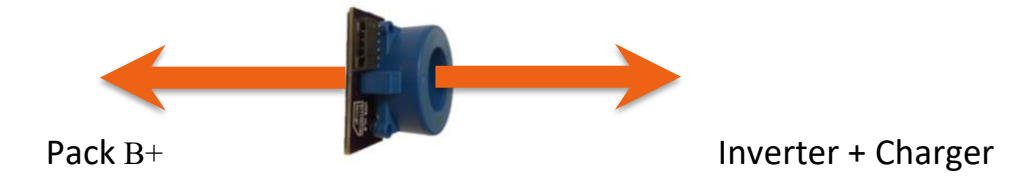

# **Warrantee and Support**

The Thunderstruck return policy is available at http://www.thunderstruck-ev.com/return-policy.html.

The Display is warranted to be free from defects in components and workmanship under normal use and service for a period of 1 year.

When failing to perform as specified during the warranty period we will undertake to repair, or at our option, replace this product at no charge to its owner, provided the unit is returned undamaged and shipping prepaid, to Thunderstruck motors.

The product is intended for non-commercial use by hobbyists. The warranty does not apply to defects arising from miswiring, abuse or negligence, accidents, opening the enclosure, or reverse engineering. Dilithium Design, LLC shall not be responsible for any incidental or consequential damages.

Dilithium Design, LLC reserve the right to make changes or improvements in design or manufacturing without assuming any obligation to change or improve products previously manufactured and / or sold.

For general support and warrantee issues, contact the dealer.

For errors in this document, or comments about the product, contact djmdilithium@gmail.com

## **Document History**

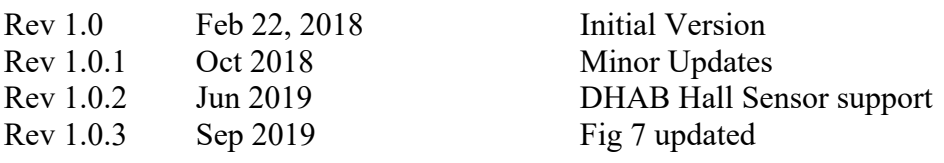